# **The Complete Guide to Music Technology using Cubase 10 Sample Chapter**

This is a sample of part of a chapter from 'The Complete Guide to Music Technology', ISBN 978-0-244-72589-1, available from lulu.com.

It's published by musictechtuition.com, and for more information on the book, please go to :

http://musictechtuition.com/books/complete-guide-music-technology/the-complete-guide-to-music-technology-using-cubase-10/

The content shown here is under half of the first chapter of the book, taking the user through basic sequencing and recording, but it covers many more techniques in over 600 pages:

- Sequencing from basics to complex editing
- Samplers Including Sampler Tracks
- Synthesizers theory and programming
- Microphones types, characteristics and placement
- Music Theory understanding why music works
- Arrangements how to arrange a piece in a new style
- Audio Editing detailed editing techniques
- Effects effects types and applications
- Mixing techniques and practice
- The Mix Console mixing effectively with Cubase
- Automation making your mixes more interesting
- Chords chord tracks, editing and chord pads

# **Sequencing**

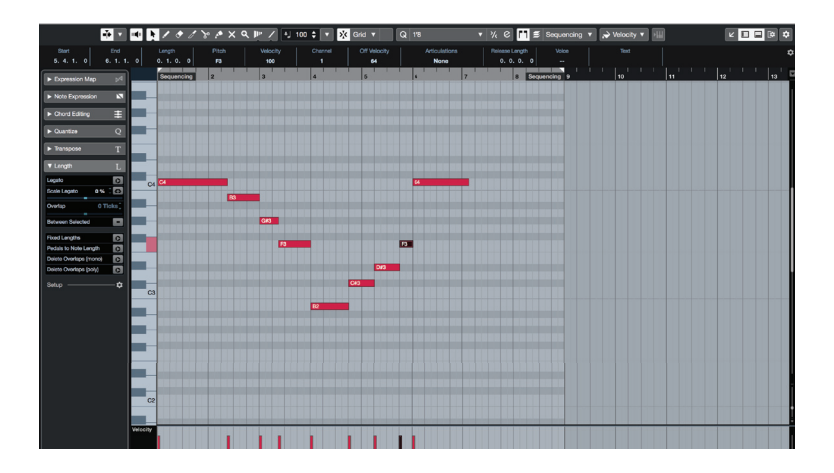

Cubase 10 is music production software - often called a Digital Audio Workstation (DAW) - and one of its features is that it is a sequencer. This means it can record notes that you play on a keyboard, and then play them back through a synthesizer, allowing you to create compositions and hear what they sound like without using other musicians. Very complex pieces of music can be built up doing this as you can create one track at a time and re-record it until you are totally happy with it, all at your own pace. You don't need to be a good keyboard player to get good results, either (although having some keyboard skills is a big help). It's important to remember that it deals with MIDI (which will be covered fully later on), and that really means notes being played, usually on a keyboard, so you can change the sound of what you've recorded afterwards, but there are some limitations to how it will sound.

# **Getting Started**

Firstly you will need to start your computer and any other items in your setup. The order of this will change depending on your specific equipment, but there is a good rule of thumb here:

**Tip:** The speakers should be the last thing you turn on, and the first thing that you turn off – this is to avoid any 'thumps' damaging them (or your ears) when you turn the equipment on. Usually the computer will be one of the first things to be

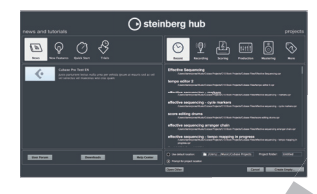

turned on and the last to turn off . Once this is done, you can start Cubase. Once it loads (which can take some ti me as it's a large program), you will see a screen like the one on the left, it is the **Steinberg Hub** and it is there to allow you to pick from a number of templates, as well as tell Cubase where you want your project to be saved.

**Tip:** Whenever you use Cubase, it's important to make sure your files are where they should be  $-$  in some situations the computer is used by a number of people, and in addition it's really important to save each project in a separate folder – this means you will easily be able to back your work up later on.

**Sample the properties and the same of the same of the same of the same of the same of this will change depending on your specific equipment of this will change depending on your specific equipment of this will change depe** If what you've recorded afterwards, but there are some limit<br>
und.<br>
will chead to start your computer and any other ftems in y<br>
this will change depending on your specific equipment, but<br>
of thumb here:<br>
is is to avoid any To create a new folder for your project, click in the area next to Project Folder at the bottom right of the Steinberg Hub window, and type the name of the folder you want to create, and then in the upper section click More and then pick Empty. Now click the Create button at the bottom and Cubase will make the folder and a new project.

**Tip:** Remember that USB flash drives and external hard drives are becoming increasingly affordable, and their cost is small compared to the amount of time that you would need to recreate any work if it was lost. Backing up your work is a necessity, as is regularly saving your work. Computers crash, particularly when running complex software such as sequencers, and hard drives fail. If you save regularly and back up often then you will not lose a great deal if the worst happens.

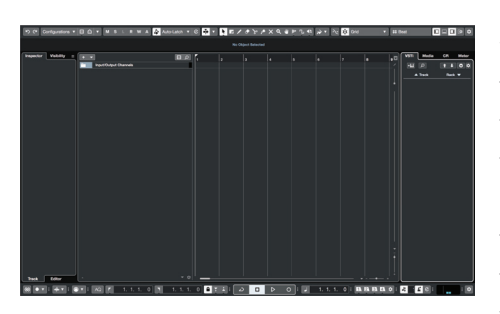

Here we see the main Cubase window, with the Transport Bar at the bottom. The transport bar is like the remote control for a video recorder, although it has more functions, the basic controls are the same, as we'll see later on. The central area is the project window. This is where all your tracks will be created and the majority of your work will be.

The first thing to do is to create a new track. Go to **Project > Add Track > Instrument,** and a new window will appear where you can select an Instrument.

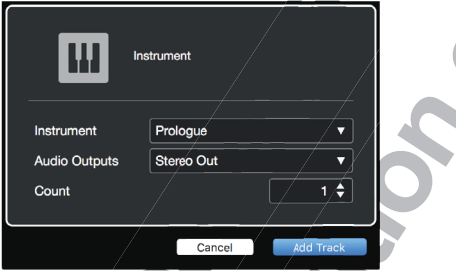

Click where the window says **No VST Instrument** and a list will appear of the instruments your computer has available. Pick Prologue from the Synth folder (as it is available on all Cubase 10 systems), and click **Add Track**. You should now see a FIRENTIFY THE TRIGGER CONTROLL CONTROLL CONTROLL CONTROLL CONTROLL CONTROLL CONTROLL CONTROLL CONTROLL CONTROLL CONTROLL CONTROLL CONTROLL CONTROLL CONTROLL CONTROLL CONTROLL CONTROLL IS AVAILABLE ON ALL CONTROLL IS AVAILA

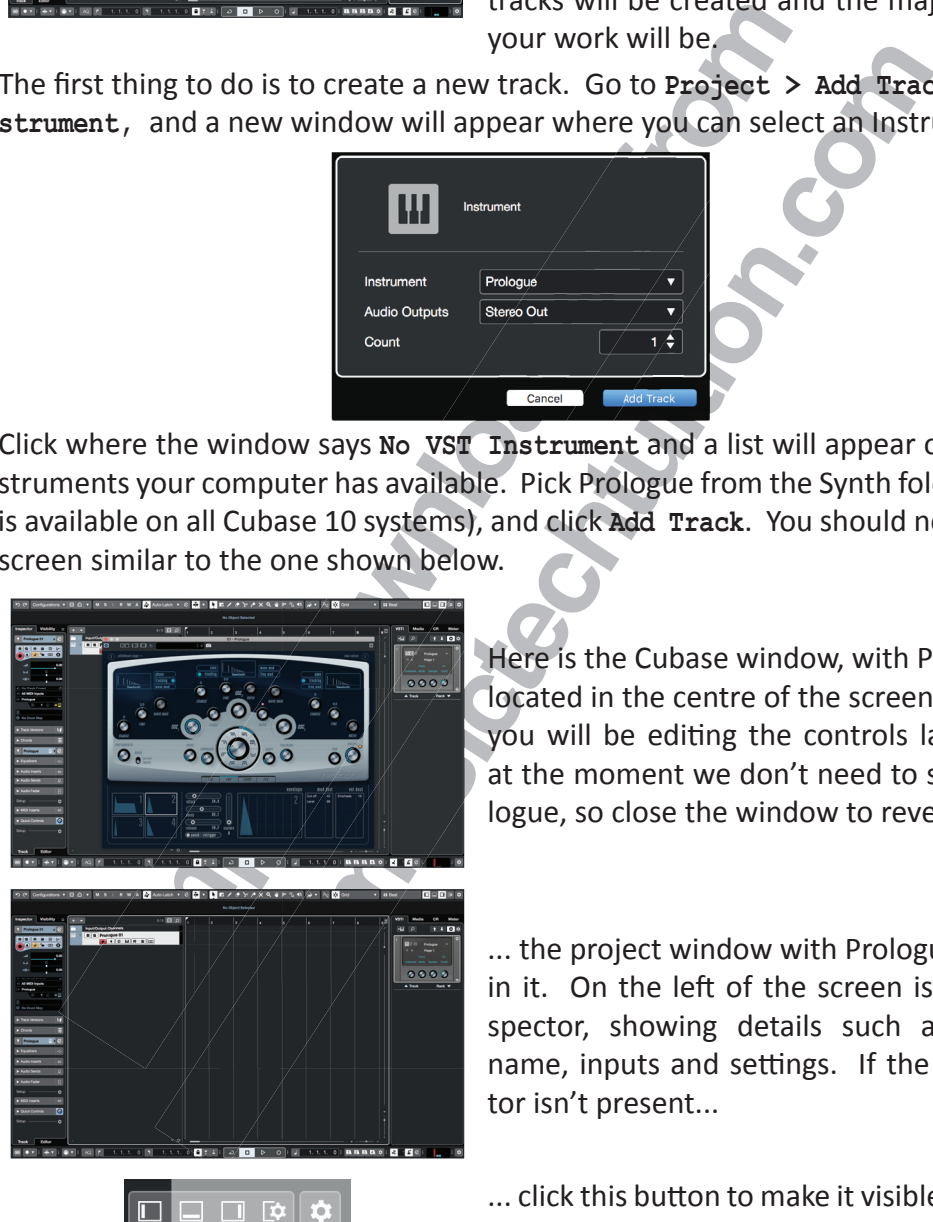

Here is the Cubase window, with Prologue located in the centre of the screen. While you will be editing the controls later on, at the moment we don't need to see Prologue, so close the window to reveal...

... the project window with Prologue track in it. On the left of the screen is the Inspector, showing details such as track name, inputs and settings. If the inspector isn't present...

... click this button to make it visible. It can also be enabled with **CTRL + ALT + L**.

The Inspector is very important as it allows you to alter the volume and panning of a track (more of this later), and most importantly pick the sounds you wish to use. We will see how this works in a while, but firstly we will look at a few things we need before we get started.

## **The Transport**

The transport (hit **F2** if you can't see it) allows us to control Cubase, making it play, stop, record, rewind and a host of other features. We won't cover them all here, but we will cover the basic controls that you need to get you sequencing.

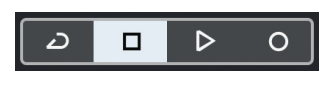

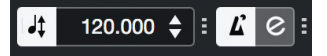

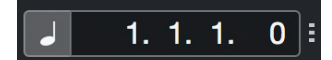

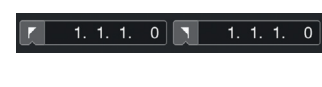

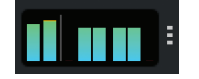

**The transport controls**. The highlighted button is **STOP**, and to the right are PLAY and RECORD. The button on the left turns CYCLE on and off, allowing us to repeat a particular section - see page 12.

**Tempo control, metronome and count-in.** Here the tempo can be set (once the tempo track is turned off by clicking the button at the left), and the click can be turned on and off with the button to the left of the e.

**Time readout.** This can be in a number of formats, but bars and beats (at left) is probably the best setting.

**Locators.** As we'll see later on, the locators allow us to cycle round a section, to practice it or record several times. They can be set by double-clicking the numbers and typing a new value.

**Input/Output activity.** This shows MIDI in and out (left two meters) and audio input and outputs (stereo).

the left turns **cYCLE** on and off, all<br>
particular section - see page 12,<br> **EVALUATE 1999** can be set (once the temp)<br>
to control, metronome and<br>
the victing the button at the left),<br>
turned on and off with the button<br> **1.** The Transport Bar in Cubase 10 is highly configurable - and would take several pages to describe all the available options - but suffice to say that you can turn sections on and off using the cog at the right hand side, and alter the appearance of each section by clicking the three dot menu to the right of each section.

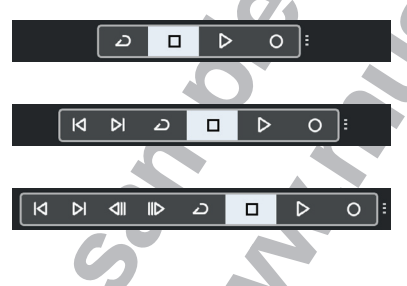

particular section - see page 12.<br> **Example of the tend on the set (once the tempo track** is the yelicking the button at the left), and the clit<br>
turned on and off with the button to the left<br>
1. 1. 0 is the particular of Here we see the effect of this on the transport controls section. The first view is the default with just four controls present. The next mode adds buttons to move between markers, and the third mode adds fast forward and rewind controls.

#### **The Metronome**

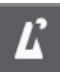

It is very important that when you play music into Cubase that it is in time with the metronome. Computers may work extremely quickly, but they do not have much intelligence, and as a result they need to be told things that we may take for granted. One of them is the tempo of a piece of music – Cubase can't really work that out, so to make life easy in the long run, you should play in time with the metronome. This is easily achieved, firstly by turning it on using the button above - it will turn white. Pressing **Play** on the transport bar should now mean you hear an indication of the tempo of the piece.

## **Changing Tempo**

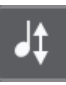

If you want to change the speed, make sure that the tempo track is turned off click the button above on the transport bar so that it is dark grey, and then enter the tempo that you want by double-clicking it and typing the speed you want. You may need to experiment to find the right speed, and remember that you can always change the speed of what you've recorded after you've done it. This has an important benefit if you're finding a part difficult - you can record difficult parts slowly to make them easier to play, then return the tempo to normal afterwards.

#### **Picking a sound**

**Solution the Solution School School School School School School School School School School School School School School School School School School School School School School School School School School School School Sc** Many synthesizers provide a wide range of sounds (referred to as patches) and these should cover most eventualities  $-$  there are usually over a hundred on a basic synth, and on some there can be thousands. However, picking them can be a little difficult as there are so many to choose from, but the Inspector makes it easier.

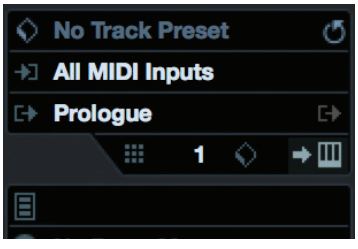

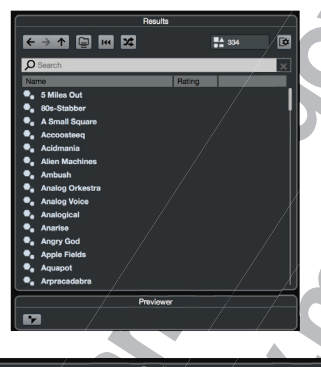

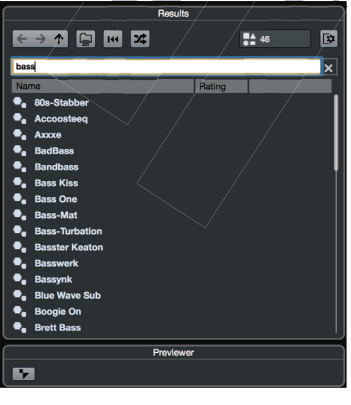

Here is the inspector, with the Prologue in the track. The black area at the bottom (above No **Drum Map**) is where the patch name will appear

When one is the right of the right one of the right one of the right of the right of the right of the right of the right of the right of the right of the right of the right of the right of the right of the south of the sou .. and the patch list appears. Here you can list all the sounds that the synth has, and there are many (334, as shown at the top right). If you want to explore, feel free to do so, you can scroll through the list and click once on a sound and you will be able to hear it played using your MIDI keyboard  $-$  you may find a sound that inspires you or takes Where ange of sounds (referred to as protatilities – there are usually over a historial component of the component of the component of the component of the component of the process of the process of the process of the proc

There are so many sounds that it's hard to find the right one quickly. If you click where it says **Search Results** and enter a word (or part of one) then it will only show you sounds that are relevant to that – both in their names and also their categories/description, so if you enter bass (as seen here) then you should get bass sounds, even if their name doesn't make that obvious. Not all instruments have descriptions in their patches, however.

# **Naming Tracks and Parts**

It's important to name each track – at first it's easy to know what's what as you may only have one or two tracks. When your piece develops, you may end up with many tracks, and knowing instantly what each one is will help. To name it, double click where the track says **Prologue 01** and name it appropriately – melody, bass, chords or whatever you want to call it.

# **The Info Line**

If you have the Info Line present (if it isn't, click the icon above right and select it from the menu that appears), then you can name the parts you create as well, avoiding confusion if you have musically different parts. It can also be of benefit to use the colour palette to colour parts, providing an instant visual clue when a part is different from its neighbours.

# **Toolbar and Transport Setup**

**Solution** Internation and the constranting the constranting confusion if you have musically different parts, it cells the colour parts of the colour parts is different from its neighbours. It is different from its neighbo **Example 18** all the conduction of the conduction if the conduction is the conduction of the conduction of the conduction of the conduction of the conduction is neighbours.<br> **where the conduct of the conduct of the conduct** There is a great deal of information that can be present on screen in Cubase, and both the toolbar and transport bar area have too many options to fit on most screens. As a result, you will need to be familiar with getting the tools you need on screen. This is done using the cog icon which allows the setup of the toolbar or transport to be altered. If a tool, icon or menu is mentioned in this book and you can't see it, then click the cog and turn that section on. You may need to turn other sections off to see the desired section in full - particularly in the case of the transport bar (where some sections can be expanded in size, as seen on page 5).

# **Making a recording**

Cubase will record whatever you play on the keyboard. To do this, select a track (if you only have one it will already be selected, this is shown by it being lighter than the others), and look to see that the red 'record enable' button is lit up on the track itself – it should be as soon as you select the track, but it's possible for it to be turned off. This button doesn't mean that the track is recording straight away, but it means that when you press record it will record on this track. Next, we need to tell Cubase to give us a count-in (normally this is 2 bars). This is done by activating the **Count-in** button, near the metronome button– it looks like this:

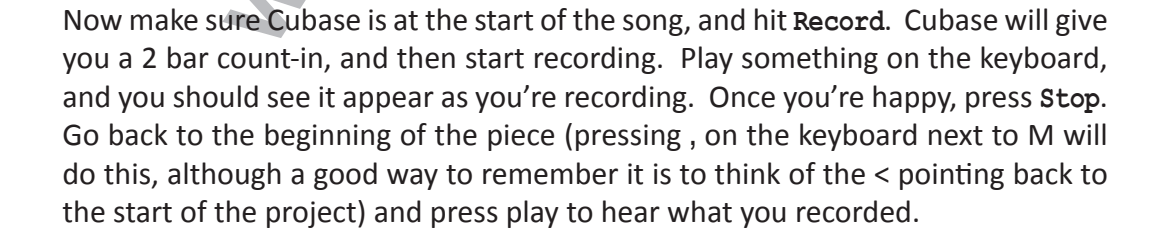

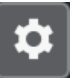

If you're not happy with the recording, then often the best thing to do is to delete it and start again – unless there is some unique part of it that you think you could never reproduce, the best thing to do is to start again, as this will improve your keyboard skills quite quickly if they need to be improved, and mean that in the future you can sequence things with much more speed and accuracy.

**Tip:** To delete a part, select it (left-click it) and then hit **Backspace** on the computer keyboard.

To record again, just repeat the steps above.

#### **Snap**

ord again, just repeat the steps above.<br>
s extremely important. Without it, it would be very difference and project window which were exactly the right length, we are after. What snap does is makes sure that any more after **where the metally important.** Without it, it would be very difficult to metally important. Without it, it would be very difficult to metally that start what snap does is makes sure that any movements y you do are constrai Snap is extremely important. Without it, it would be very difficult to make parts in the project window which were exactly the right length, whether it's bars or beats we are after. What snap does is makes sure that any movements you make and any edits you do are constrained to a grid, which minimizes the room for errors. Whenever you're making any changes in the project window, make sure that snap is turned on, and initially make sure that it's set to **Bar**. The settings for Snap are found at the top of the project window, and the correct ones are shown below:

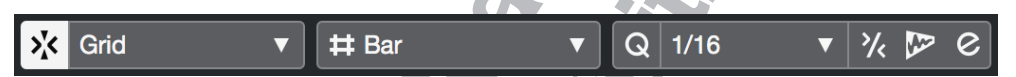

The button at the left turns snap on or off. Next to it is an area that shows the current setting (which is set to Grid). The size of the grid is set by the next two boxes - the first is currently set to Bar (which we want). Ignore the **1/16** section for the time being – this only applies if the middle menu is set to **Use Quantize**, which you will need later on.

Later on, as your sequencing develops, you will find times when you don't want to use snap, or you want it set to different values. But initially it's best to stick with it set to a grid of bars, as this leaves the least room for problems!

## **Trimming a part to size**

When creating a song, it's often made up of smaller 'building blocks' – these could be a verse, chorus or other section of a song that you wish to repeat. When you originally record them, they might end up being too long, for instance if you didn't hit stop right on the end of a bar, you may well end up with a bar of silence. This can be easily trimmed away – just hover your mouse over the part in question, and it will have small 'handles' at the bottom corners – one for the start and one for the end.

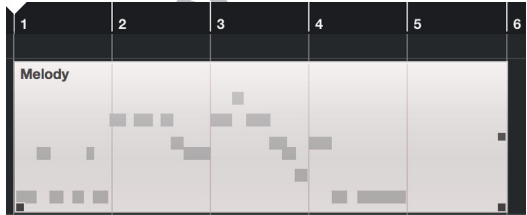

Here we see the part, with a bar of silence at the end. At the bottom corners there are 'handles' which you can click and drag to size the part.

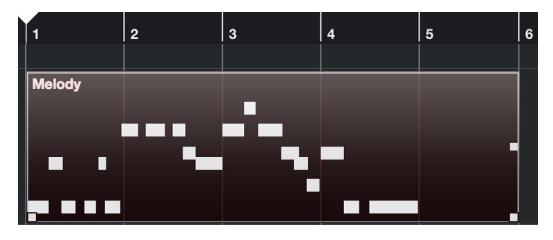

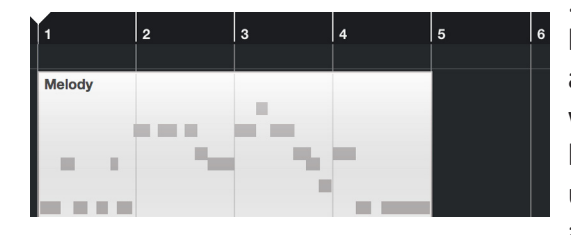

If the part has been selected, it will look like this - dark with the 'handles' being lighter.

In either case, you can click and drag the end one to the left...

... to produce a part of the correct length. Note that if you do this to an area which has notes in it, they will not be played, but they are not lost – you can extend the part again using this technique and they will reappear.

Make sure snap is turned on when doing this, or the timing of your part will suffer.

## **Adding another track**

To add another track, you can do so in the way you did before – go to **Project > Add Track > Instrument**. It is important to experiment with the different Instruments you have on your system, which can create a wide range of sounds.

## **Adding Drums**

an area which havail not be played lost - you can example it will not be played lost - you can example it will not be played using this techniq appear.<br>
sure snap is turned on when doing this, or the timing of appear.<br>
Fra will not be played, but they<br>lost - you can extend the post<br>sing this technique and the poster is sing this technique and the poster<br>appear.<br>**Alter track**<br>ther track, you can do so in the way you did before - go to E<br>**Inst** Drums are an important part of many styles of music, so adding them is often needed. To do this, create an instrument track as shown above, but this time you will pick **Groove Agent SE** from the Instrument menu. Now, using the patch selector (as shown on page 6) pick the Dry Standard Kit (remember you can search for it with the keyword 'drum'). This means that instead of playing notes, the keyboard will play drum sounds – on most keyboards/synths you will find that the C note to the left of the keyboard will be a bass drum, with snare above it on D and E, toms above that, while the hi-hats will be on  $F#$ , G# and A#. Learning what sounds are where will take some time (experiment to find which sounds are where), but the basic parts of the drum kit are found on the left-hand end of the keyboard. There is a map of some of the keyboard in the MIDI Chapter on page 51. As before, recording drums is just like recording any other MIDI, although the playing may be more complex if you're trying to play a full kit's worth at once.

## **Adding more notes to a part**

From the toolbar at the book and the book of the top and glue the top part to the part with both sets of notes in (see diagrams below). Cong with the glue, you can return to the arrow tool, either right-clicking on the whi If you have problems playing all of a drum track at once, then there are a number of ways to do it. The first way is to record 'on top' of the first part you have recorded. Simply go back to the beginning of the track, and then record again on the same track – the notes you've already played will be played back to you, and you'll create a new part on top of the original one; Cubase will show the part with diagonal lines on it to show you that there is more than one part in that location, and once you're happy with the second part you have made, you can select the 'glue' from the toolbar at the top and glue the top part to the bottom – you'll now see a part with both sets of notes in (see diagrams below). Once you're finished working with the glue, you can return to the arrow tool, either by using the toolbar, or right-clicking on the white area of the project window and selecting it from the pop-up menu.

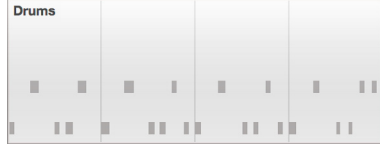

Here we see the initial part that has been recorded. Cubase is set to record from the start on the same track, and we see below.....

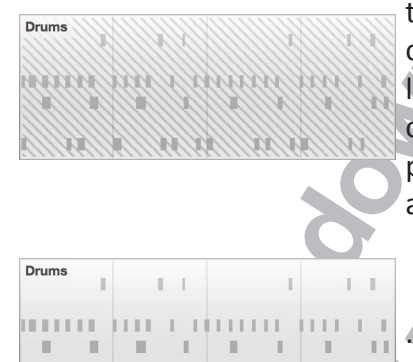

**Example the conduct of the state of the state of the state of the state of the glue, you can return to the arrow tool, either by using ticking on the white area of the project window and selecting enu.<br>
Here we see the in** ... that the notes get recorded and seem to be in the same part, but the part has a diagonal pattern on it - this shows that there is another part below this one. Both still play, even though they are on top of each other. If we want them to be one part, we select the glue from the toolbar above, and click on the part, leading to...

.... a final part which has the notes of both parts.

m

#### **Picking which tracks play**

Cubase has two important buttons which will let you hear the tracks you want, and stop others from playing.

#### **Mute**

Mute will stop any track that has it turned on from playing. Click on the button so that it is selected in yellow, and play your track back - the track will not be heard. You can do this for as many tracks as you want. To un-mute them, either click the mute button on the track, or you can clear all mutes with the clear mutes button which is in the toolbar at the top of the window.

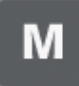

If you want to mute a track you have selected (i.e. it is in white in the list) then press **M** on the keyboard.

s

## **Solo**

Solo will mute all tracks other than the one(s) you have soloed (press **S**). This makes it quick and easy to hear a track you want to hear in isolation. You can solo multiple tracks if you want, and each one is toggled by clicking the solo button on the track in question. CTRL clicking a Solo button will mute any other already soloed tracks. As with mute, there is a clear all solo button in the toolbar at the top of the window.

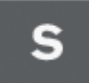

# **Creating an arrangement**

Usually, a song will consist of several parts, some of which will be repeated. This can be done quickly and simply in Cubase. Firstly, create the parts that you want to use for the song – you can do this on several tracks, using different instruments, but for clarity the diagrams below will only show one track.

**sample downloaded from marriagement**<br>
marriagement<br>
marriagement<br>
marriagement<br>
quickly and simply in Cubase. Firstly, create the parts that<br>
ne song – you can do this on several tracks, using differe<br>
or clarity the diagrams below will only sh The first thing to realise is that you can move any part to a new location by clicking and dragging it there. When you do so, make sure you have snap turned on, as then your part will be in time. You can also drag a part to a new track to make it play on a different sound – sometimes this happens accidentally.

However, often copies of the original parts are needed, to make the piece larger – repeating sections of an entire song, or copying a bar from one place to another. There are a few ways to do this, as seen below.

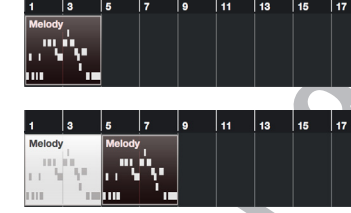

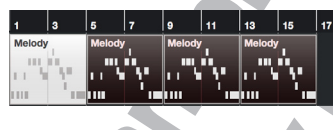

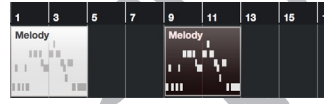

Here we see the original part, 4 bars from bar 1 to bar 5. For each step below, the first part has to be selected.

**Edit > Functions > Duplicate**. A single copy is made, directly after the original part.

**Edit > Functions > Repeat.** A new dialogue box appears, asking for the number of copies – here 3 was entered. Useful for creating many copies.

> Holding down **ALT** while dragging the part to a new location will create a copy – this is useful when a copy doesn't need to be directly after the original.

Using these simple techniques allows a song's structure to be built up quickly and easily.

## **Practicing a section**

When a part is simple to play, then it can often be done with little practice. But sometimes it's necessary to repeat a section so you can practice or work out what you want to play. Here's where the locators come in. Cubase has two main locators, left and right. They can be used to create a cycle which Cubase will repeat until you tell it otherwise. To do this, firstly we need to set the left and right locators. This can be done in a number of ways:

Sequencing - Sample Chapter

**1** – Double-click the area on the transport bar where the current value of the locator is, and enter a new value. For bar 5, just hit **5** and **Enter** on the keyboard.

**2** – You can **CTRL-click** on the ruler (showing the bars across the top of the project window's white area) to set the left locator, and **ALT-click** to set the right locator. This needs accurate mouse placement, though.

**3** – If you have a part or parts that you want to cycle round, select them and then hit **P** on the keyboard.

All of these will set the locators, and once you have done this, you can activate **Cycle** on the transport bar (the button to the left of stop – it will turn blue when it's on), and Cubase will cycle round the contents between the two locators. You can now practice the section that you wish to record or create until you get it right.

## **Cycle Recording**

While cycling to play a section and practice it is useful, it is also useful sometimes to record while in cycle mode. This gives a number of different options, including recording several different versions of the same part, or to add notes to the part as you go. We will look at three of the available options.

#### **Adding notes to a part**

A common need is to add notes to a part. While we have seen this being used when recording without Cycle mode, in cycle mode it is possible too. The first thing is to ensure that the MIDI Record Mode is set to Mix, by clicking the button below:

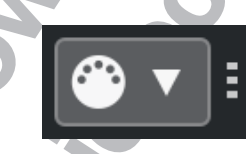

Clicking here will summon the MIDI Record Modes menu:

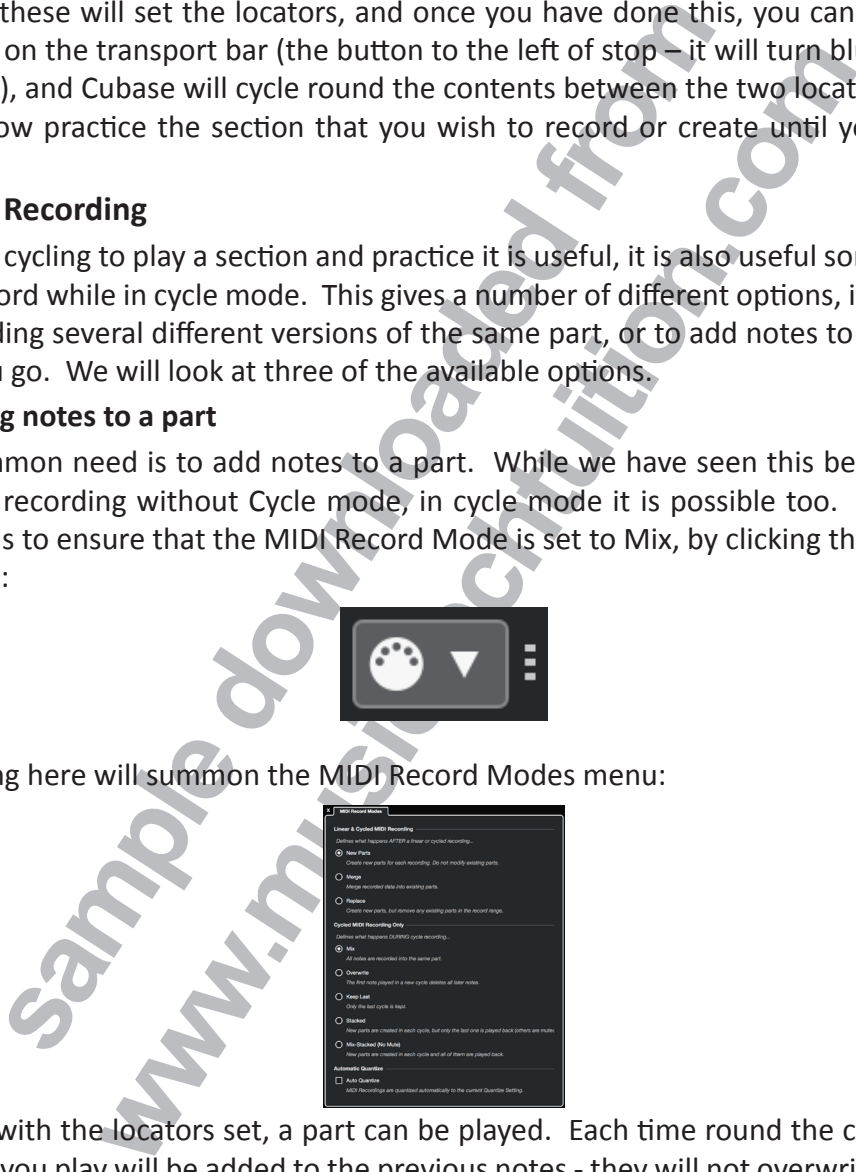

Now, with the locators set, a part can be played. Each time round the cycle, the notes you play will be added to the previous notes - they will not overwrite them. This is a quick way of building up a drum part, as seen here. The first time round the cycle, the bass and snare drums were played:

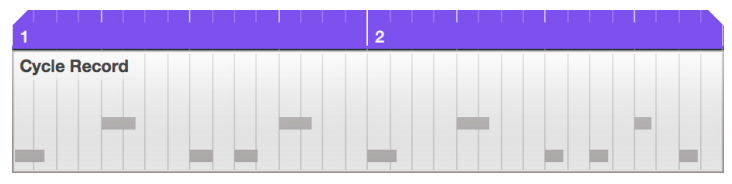

The next time round the hi-hats were added:

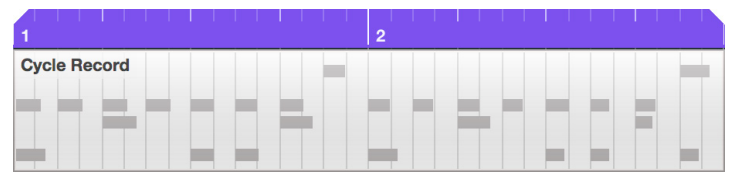

You can cycle round as many times as you like, and whenever you add a note it will become part of the recording.

#### **Keeping only the last version**

If you want to keep only the last version you record, this is easily done. Set the MIDI Record Mode to **Keep Last**:

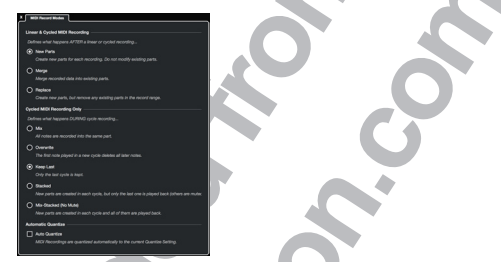

If want to keep only the last version you record, this is<br>
Record Mode to Keep Last:<br>
Fig. 2.<br>
Fig. 2.<br>
Fig. 2.<br>
Fig. 2.<br>
Fig. 2.<br>
Fig. 2.<br>
The previous section, when you stop, only<br>
ill be left. This can be useful when yo Mode to Keep Last:<br>
d as in the previous section, when you stop, only the last vectors<br>
fr. This can be useful when you are trying to get a part right<br>
as you have done that. Often if you keep starting and starting<br>
wou ge Now proceed as in the previous section; when you stop, only the last version you did will be left. This can be useful when you are trying to get a part right, and will stop as soon as you have done that. Often if you keep starting and stopping to record, it can stop you from getting in the feel of things, so having Cubase cycle round until you get it correct can save time.

#### **Recording different versions**

Sometimes, you may want to keep recording while you play different versions of that section, and then decide later which version you want to keep. To do this, set the MIDI Record Mode to **Stacked**, from the right-hand side of the pop-up menu on the Transport Bar.

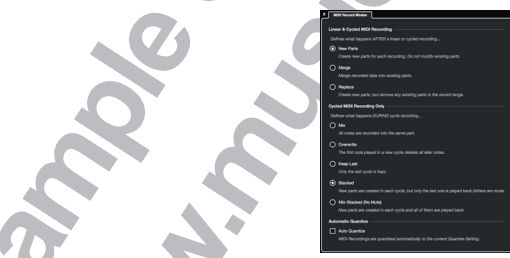

As you record with cycle turned on, you will see each part recorded, and it may look as if the other versions have been lost (much as in the previous section) here is the result after four cycles.

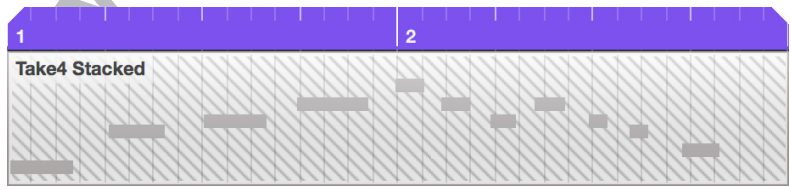

Note that the part says Take 4 - this was on the fourth repeat. If we play the track back, we get the fourth version that was played. However, the others are still present.

#### Clicking the Show Lanes button will reveal the previous 3 Laps.

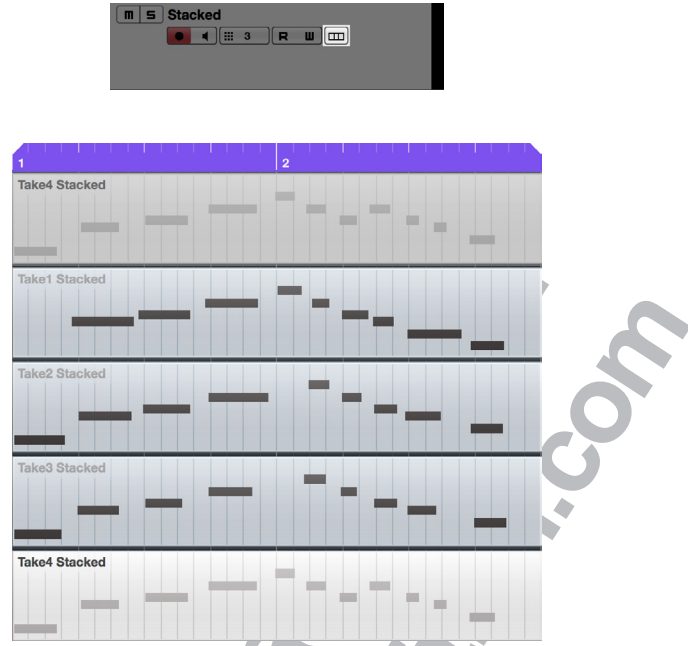

**Example de Control of the Control of the Control of the Control of the Control of the Control of the Control of the Control of the Control of the Control of the Control of the Control of the Control of the Control of the** At present, Lap 4 is the version that is heard. If you want to hear another one, you can use the Comp tool - see page 26 - or you can use the Mute tool to mute one of the lanes, and then again to allow another one to play (see page 24 for the Mute tool). The Comp tool is explained on page 446 in the Audio Editing chapter, but works for MIDI as well as audio, so the instructions there will show you how to use it for more than merely choosing which lane to play. Note that with either method, if you change the lane which is active, the note display on the track changes to reflect the part that will be played - here Lap 2 has been chosen, and the track part reflects this both in name and note content.

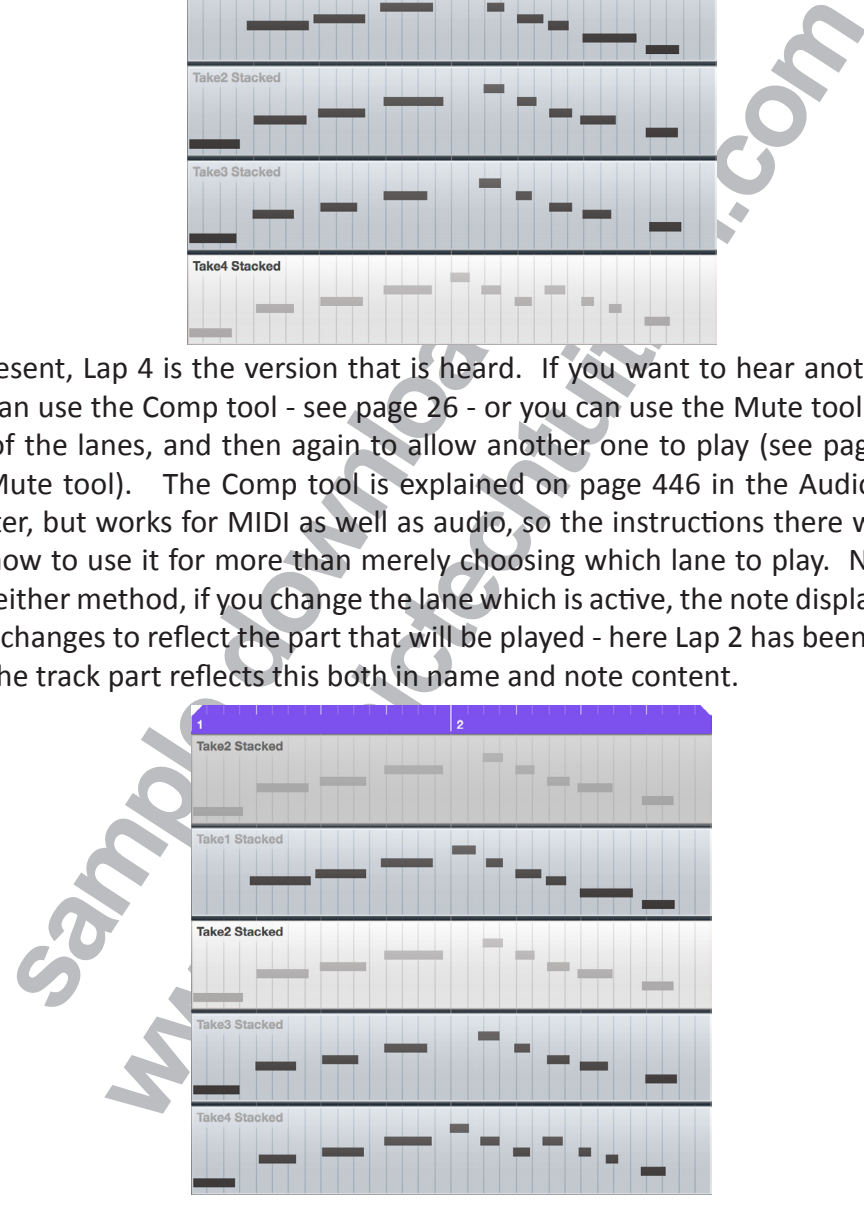

If you want to return the track back to being viewed normally (without lanes), then click the Show Lanes button again.

# **Editi ng**

One of the most powerful reasons to use a computer for creating music is that you can alter what you've played after the event  $-$  you can change the sound that something is played back on, and you can also alter the notes that you've played. Simple editing will save you hours of work – while it is always a good idea to try to improve your keyboard skills and play something in real time, there will always be times when you will need to edit what you have played. To open the editor, double-click a part you have recorded. This will open the 'key editor', which is like the paper roll from a player piano.

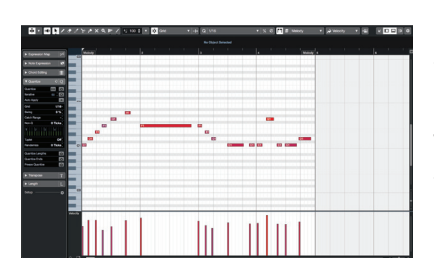

Here we see the key editor, with time running from left to right, and the notes going up the left-hand side of the screen, from low to high. The notes of the part are represented as rectangles, and the colours show how hard the note was hit (called Velocity in MIDI terminology), from blue to red (soft to hard).

The first editing is quite simple. As we've seen in the project window, each note can be moved to a new location, and again it is controlled using snap  $-$  this will make the notes 'stick' to a grid, and we can set the size of the grid.

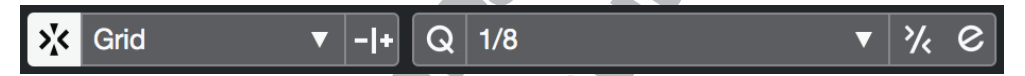

Here we see the key editory<br> **Sample the Control of the Control of the Screence of the screence of the part are tangles, and the colours of the part are tangles, and the colours of the part are tangles, and the colours of** From left to right, and the notes goin<br>
left-hand side of the screen, from low<br>
The notes of the part are represente<br>
tangles, and the colours show how<br>
The notes of the part are represente<br>
tangles, and the colours show h Listen to the part you've created, and work out the grid that it should fit to  $-$  if it has only one note per beat (quarter notes/crotchets), then set the snap to  $\frac{1}{4}$ . If it has two even notes per beat (eighth notes/quavers) then set it to 1/8, etc. Once you have done this, you can move the notes to the 'correct' location by clicking and dragging them  $-$  note that the position that you click on the note is crucial  $-$  if you click at the beginning or end you drag the note out. If they are all fairly close and you have set the snap setting correctly, then hit **Q** on the computer keyboard for 'quantize' – this will move each note to the nearest 'correct' grid position; this may or may not work well depending firstly on if you've chosen the correct snap setting, and secondly if you've played it accurately! It's not unusual to have to correct some notes by hand, but quantizing can save a lot of manual work. There is more information on this on page 70.

If there are any notes that you don't want, you can select them and hit **Delete**.

You can also edit the velocity of the notes that you have played (i.e. how hard you played them – for most synths this translates into the volume of the notes being played). This is done in the "controller lane" at the bottom of the window, as seen on the next page:

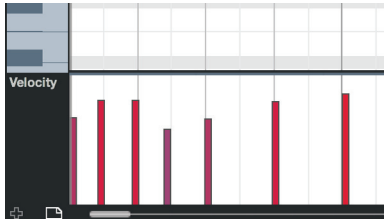

If there is no controller lane, click on the plus at the bottom of the editor area and one will appear.

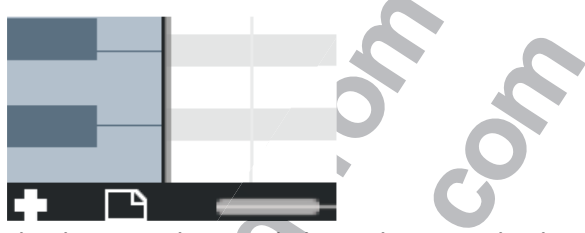

If the controller lane is not displaying velocity, click on the triangle that appears on the current controller name to bring up the pop-up menu, and pick Velocity from it.

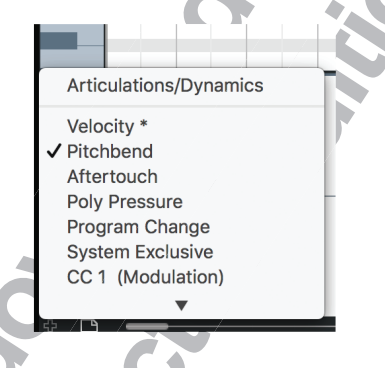

**Sample downloaded from the same of the same of the same of the same of the same of the same of the same property and the same property of parameters to edit with the pop-up ment and the same property of parameters to edit EXECUTE:**<br>
We are the interval of the controller name to bring up the pop-up mentu, and pick<br>
Articulations/Dynamics<br>
We obver the pop-up mentu, and pick<br>
Articulations/Dynamics<br>
We are the controller interval program Cha You can pick a variety of parameters to edit with the pop-up menu on the left of the lane, but Velocity is what we're after at the moment. You should see coloured bars which represent the velocities of each note that you have played – by default, they will be short and blue for lightly-played notes, tall and red for notes that were played loudly, and in-between for others. You can see that in this example, they are all the same velocity (100 in this case, from a range of 1-127).

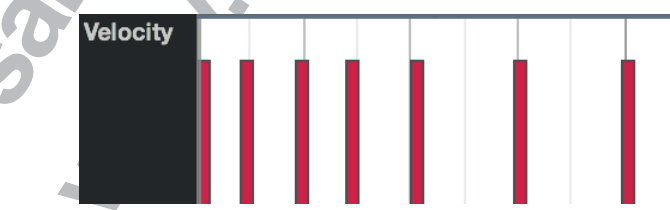

To edit the velocities, you can move the selection tool over the velocity area - note that it turns into a pencil when you move there. You can now click and drag the note velocities to the desired levels, and you should hear the effect of doing so.

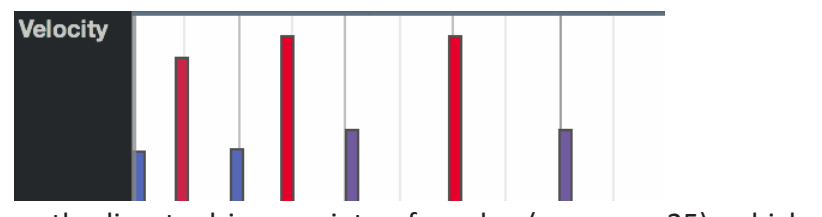

You can also use the line tool in a variety of modes (see page 25), which will allow you to alter the velocities in a number of different ways.

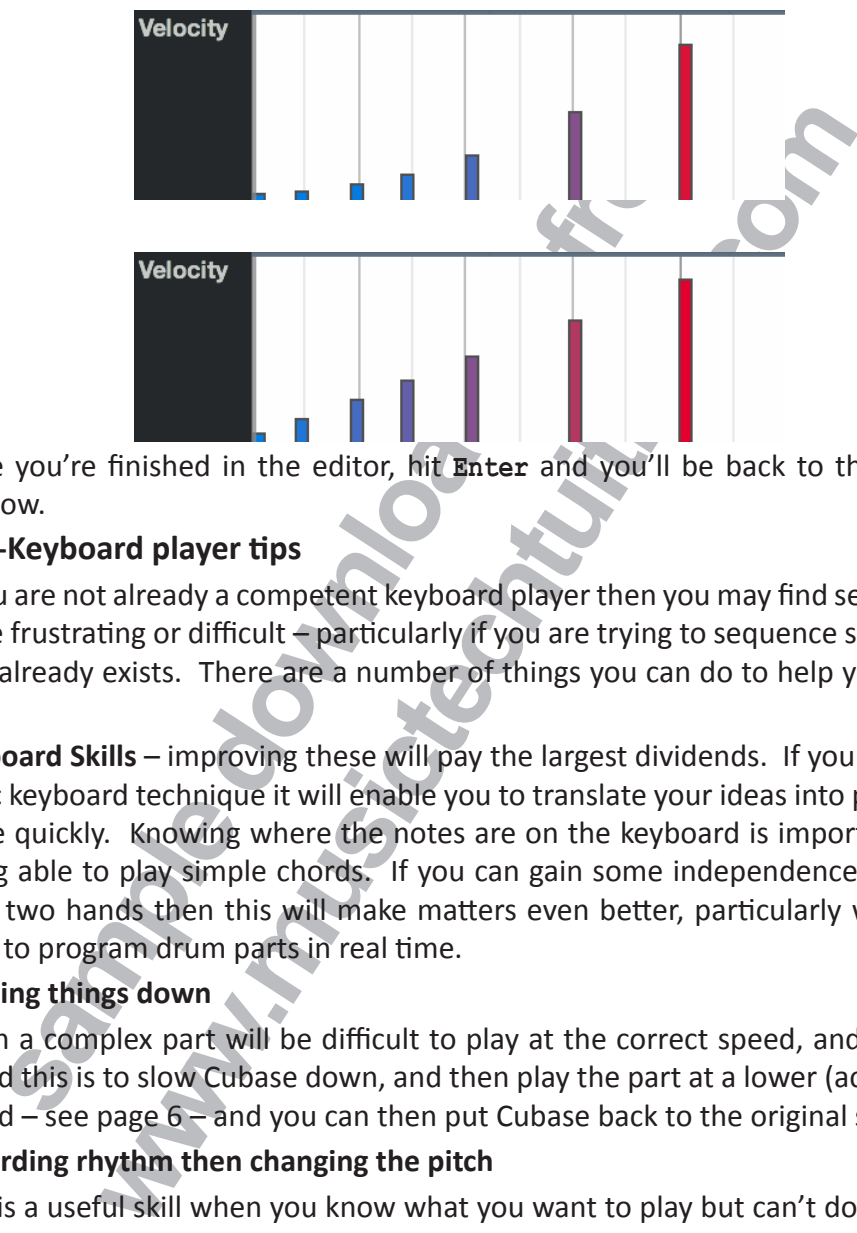

Once you're finished in the editor, hit **Enter** and you'll be back to the project window.

# **Non-Keyboard player tips**

If you are not already a competent keyboard player then you may find sequencing quite frustrating or difficult – particularly if you are trying to sequence something that already exists. There are a number of things you can do to help your situation:

**Keyboard Skills** – improving these will pay the largest dividends. If you can learn basic keyboard technique it will enable you to translate your ideas into parts a lot more quickly. Knowing where the notes are on the keyboard is important, as is being able to play simple chords. If you can gain some independence between your two hands then this will make matters even better, particularly when you start to program drum parts in real time.

## **Slowing things down**

Often a complex part will be difficult to play at the correct speed, and one way round this is to slow Cubase down, and then play the part at a lower (achievable) speed – see page 6 – and you can then put Cubase back to the original speed.

## **Recording rhythm then changing the pitch**

This is a useful skill when you know what you want to play but can't do it quickly enough (or it's too complex to get). Firstly, pick a note that fits OK with whatever backing you have, and then record the correct rhythm of the piece, but all played at the same pitch – this should be doable for just about everyone. On the next page we see the rhythm of our melody has been recorded, all on a single note.

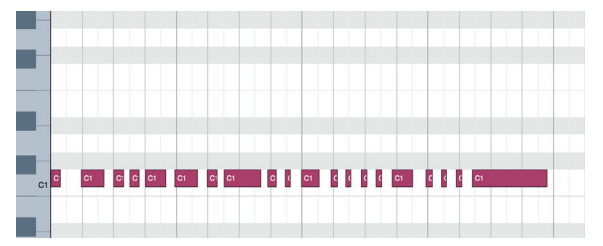

**s** by editing each one, but it can be laborious. If you knot be play (which is often the case with a melody which in down) then open the part you have just recorded in the melody and then click the MIDI lingut but the MID (which is often the case with a melody which you know<br>
then open the part you have just recorded in the key editor<br>
of the melody, and then click the Mill input button at the time<br>
from the MIDI keyboard. You will see ther The next step is to correct the pitches of the notes that you've played in. You can do this by editing each one, but it can be laborious. If you know what notes you need to play (which is often the case with a melody which you know or that's written down) then open the part you have just recorded in the key editor. Select the first note of the melody, and then click the MIDI Input button at the top. This enables input from the MIDI keyboard. You will see there are three buttons with notes on to the right of this. Make sure the ones with the arrows are turned off this will mean only the pitch of the note is being altered as you press keys on your keyboard. The correct setting is shown below.

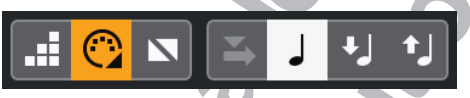

You can now play the correct pitches in, one at a time, and Cubase will alter the pitch of the current note, and move to the next one. In this way anyone who can't read music quickly can input a rhythmically accurate version and then change the pitches quickly - below is the part with half the notes replaced.

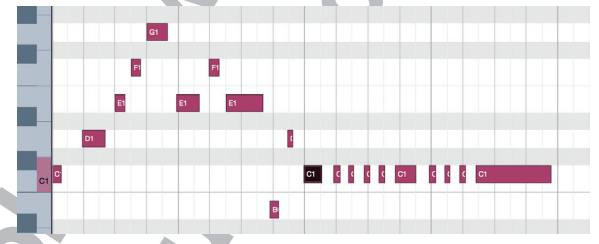

Below is the completed melody. Don't forget to turn MIDI Input off after completing the task, as otherwise you may accidentally alter a part without realising.

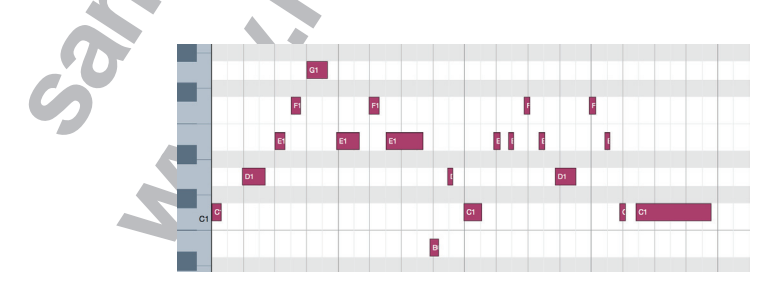

## **Step Input**

There is another way to record MIDI data in Cubase, and instead of being in realtime (like the recordings we have already seen), it is done in what is called 'step time'. This means that there is no clock or timing running, instead Cubase will move forward in time each time you play a note, and you can wait as long as you like between them. This removes the need to play notes in quick succession,

which can often be useful for those first using the keyboard, or when sequencing parts which are too difficult to play at a reasonable speed. It also opens up some more creative possibilities as well.

To use Step Input, firstly create a new, empty part. This can be done in a number of ways, either selecting the pencil tool in the project window and clicking and dragging to draw the part:

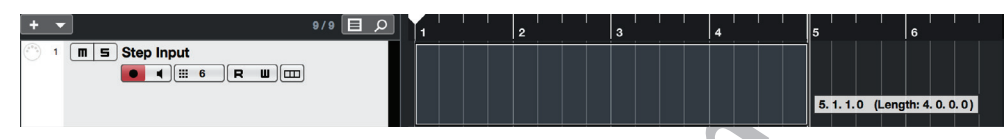

Or if you have your locators set you can double-click between them on the appropriate track.

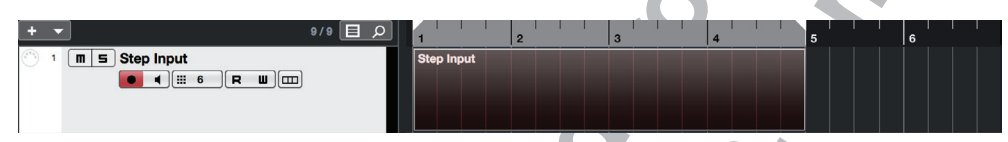

Once you have your part, double-click it to open it in the editor. You will now need to turn Step Input on, using the icon located towards the top of the editor. (you may need to enable **Step/MIDI input** by clicking the cog in the top right of the editor window)

$$
\begin{array}{|c|c|c|c|c|}\hline \textbf{u} & \textbf{0} & \textbf{u} & \textbf{0} & \textbf{u} \\ \hline \textbf{u} & \textbf{u} & \textbf{0} & \textbf{u} & \textbf{0} & \textbf{u} \\ \hline \end{array}
$$

Next, set the step size. This is done by altering the quantize value at the top of the editor, seen here set to 1/8.

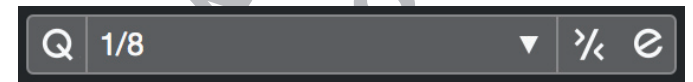

**Sample downloaded from the sample downloaded from the sample downloaded from the to turn Step Input on, using the icon located towards that the to turn Step Input on, using the icon located towards that when the to turn S EXECUTE:** This is done by the relation of the set in the set in the set in the set in the set of the set of the set of the set of the set of the set of the set of the set of the set of the set of the set of the set of the Finally, you will need to set the step input location - where you want the first note you play to appear. Usually it will be at the beginning of bar 1. You can change it by pressing the left and right cursor keys on your keyboard - you should see a blue line showing where it is (it becomes yellow when it coincides with Cubase's play position line). You can also set it by clicking in the main section of the editor Once you have your part, double-click it to open it in the editor.<br>
Next, set the step is in the notes appear.<br>
Next, set the step size. This is done by altering the quantize value at<br>
editor window)<br>
Next, set the step s

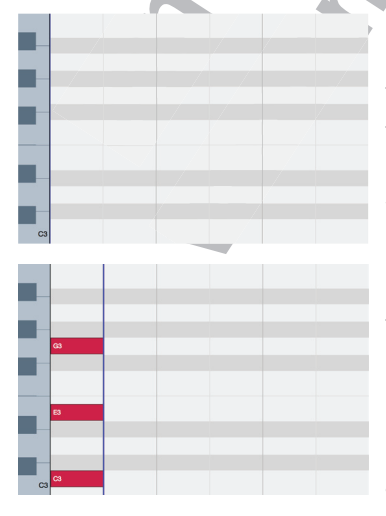

Here is the empty part, with the step input line on the left - it is in yellow as the play position line is there too, so difficult to see. However, Cubase is ready to take the next note or chord played, and when you do so and release it...

...two things happen: Firstly, the note or chord that you played has been created in perfect time it starts precisely where the input location was set, and it is exactly the length you set. Secondly, the blue step input line will have moved on to the next grid division, ready...

#### Sequencing - Sample Chapter

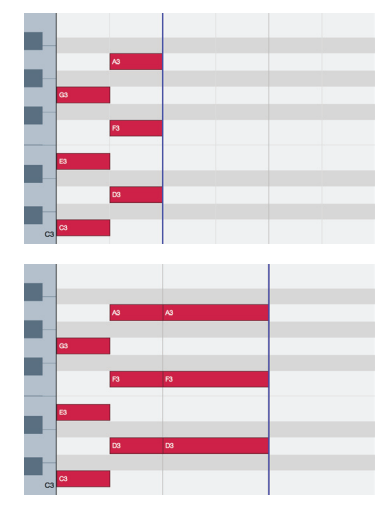

... for the next one. Once it is played and released, the same thing happens again - the 'perfect' chord/ note is created with the right start and end points, and the step input line moves another division forward.

Note that it's possible to change the quantize value without leaving step mode - the next chord/note you play will be input with the value you have set (here it was changed from 1/8 to 1/4).

Note that when you are using Step Input, once you press a key on the MIDI keyboard, you can press more keys to make a chord, and it is only when you release them all that the input is actually taken, so you don't have to hit all the notes at the same time. As with MIDI note input above, ensure you turn Step Input off when you have finished, or you can enter notes without realising it!

#### **Saving your work**

Note that it's possible to change<br>without leaving step mode - th<br>you play will be input with the<br>lere it was changed from 1/8 to<br>there it was changed from 1/8 to<br>hat when you are using Step Input, once you press a k<br>you ca without leaving step mode - the next choor you play will be input with the value you f<br>(here it was changed from 1/8 to 1/4).<br>
Then you are using Step Input, once you press a key on the n<br>
n press more keys to make a chor This is the most important thing you can do! Make sure that you save your work regularly. It is an unfortunate fact of life that computers crash sometimes. Cubase is a very complex piece of software  $-\omega$ e've just scratched the surface of it here - and sometimes it crashes. Whenever you've done something that you like, save your work! It's quickly done by pressing **CTRL+S**, and it can save you hours of time if something goes wrong. You can also set Cubase to auto-save by going to **Edit > Preferences > General and ticking Auto Save – it's really easy to forget** to save work in the middle of a sequencing session, so this is a good idea. If you need to back your work up, then see page 43 for how to do this.

## **The toolbar**

At the top of the project window and editors in Cubase you will see the toolbar.

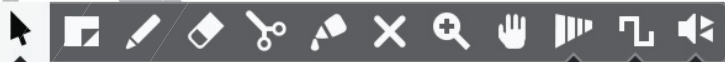

This allows you to select different tools, making the mouse cursor perform different tasks. We will now look at the tools that are available to you, and some of their uses.

## **The Selection Tool** (Press 1)

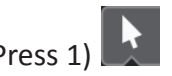

This is the default mode - the arrow that you have already been using - where you can click and drag a part to a new location, and use the sizing handles that appear to alter the length of parts. This is the mode you will use more than any other, and it can be accessed by pressing **1** on the main keyboard. If you click and hold on the tool on the toolbar, a pop-up menu appears:

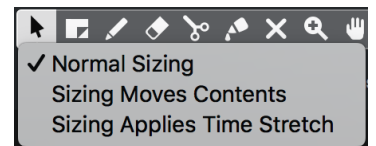

This allows the selection of different modes for the tool, which alter what happens when you re-size an event. Note that pressing **1** repeatedly will cycle through these modes.

#### **Normal Sizing**

As we have already seen, it is possible to click and drag a start or end handle, and change the length of a part. This is the default mode.

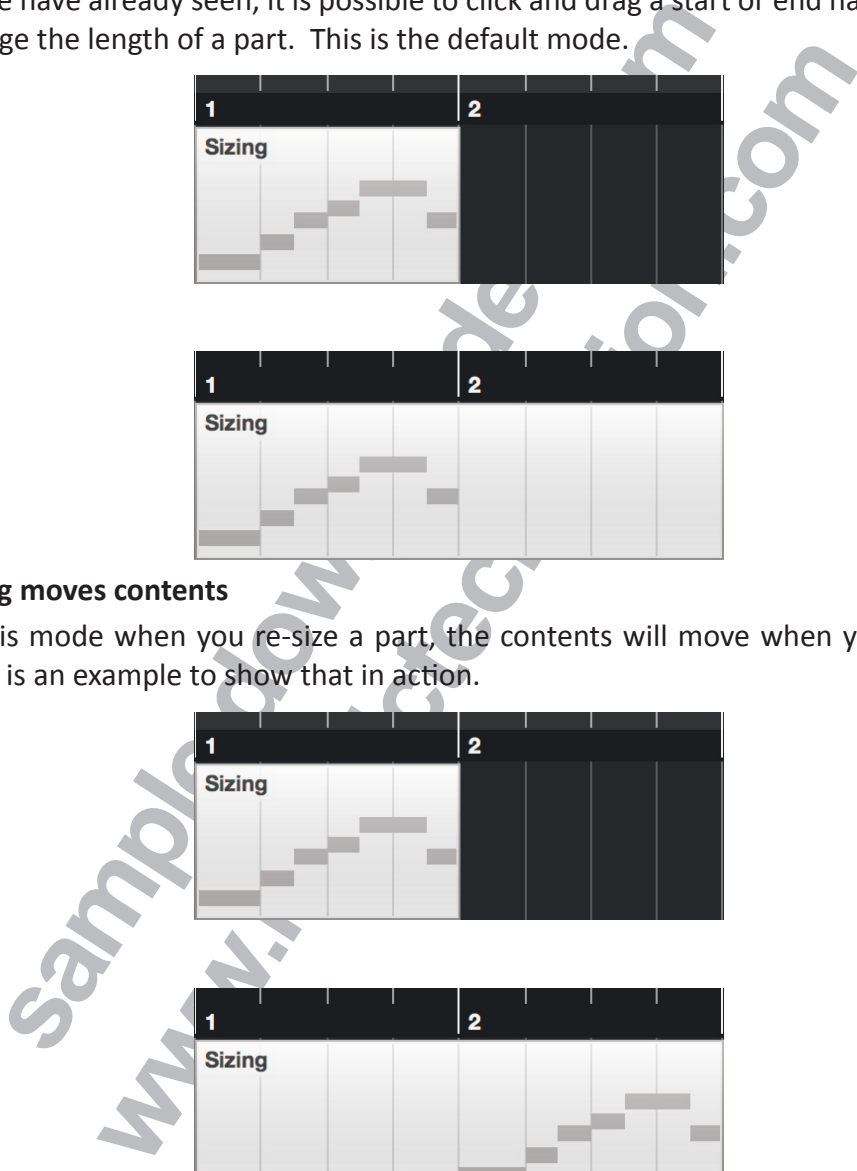

#### **Sizing moves contents**

In this mode when you re-size a part, the contents will move when you do so. Here is an example to show that in action.

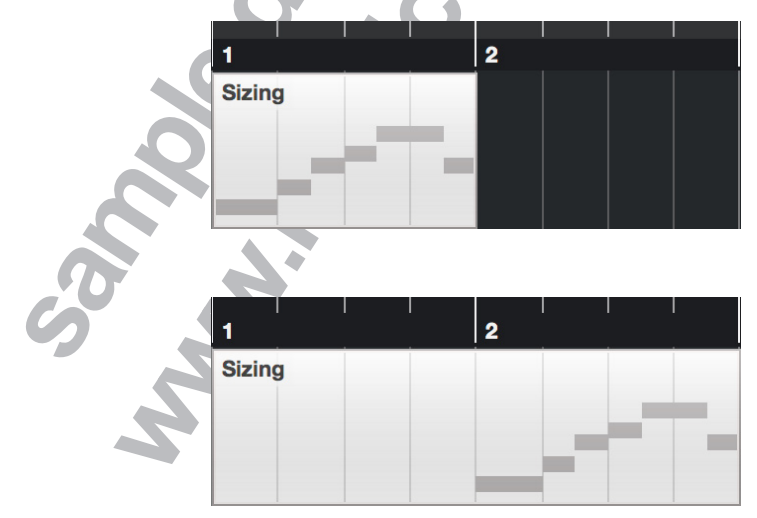

#### **Sizing applies Time Stretch**

In this mode, when you re-size a part, the contents will be stretched or squeezed according to the change in length that you apply. Here is an example to show that in action.

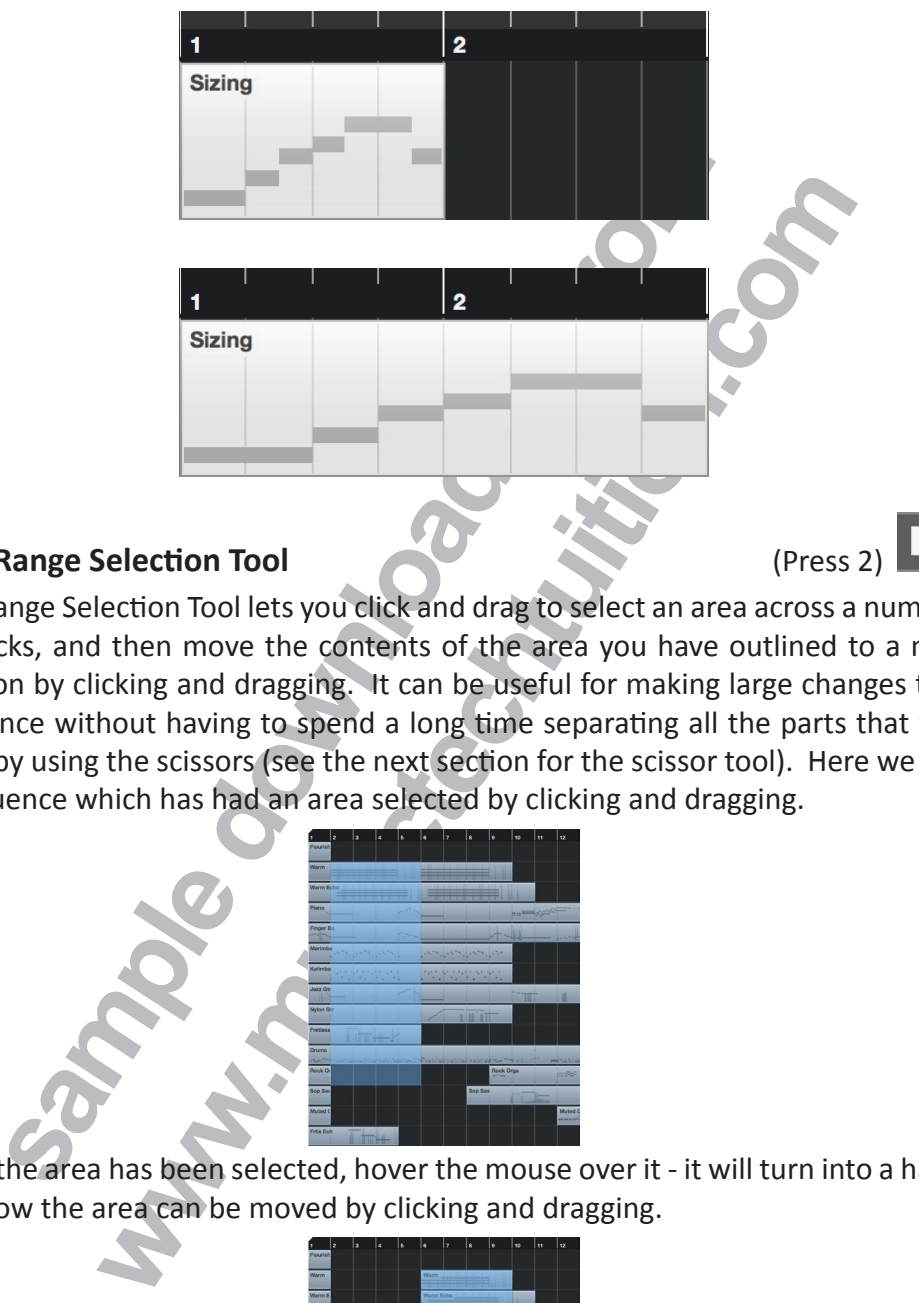

## **The Range Selection Tool** (Press 2)

The Range Selection Tool lets you click and drag to select an area across a number of tracks, and then move the contents of the area you have outlined to a new location by clicking and dragging. It can be useful for making large changes to a sequence without having to spend a long time separating all the parts that you want by using the scissors (see the next section for the scissor tool). Here we see a sequence which has had an area selected by clicking and dragging.

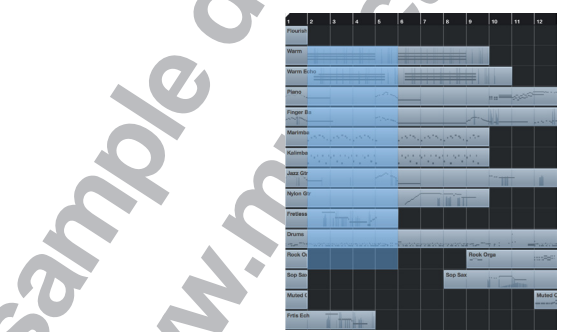

Once the area has been selected, hover the mouse over it - it will turn into a hand and now the area can be moved by clicking and dragging.

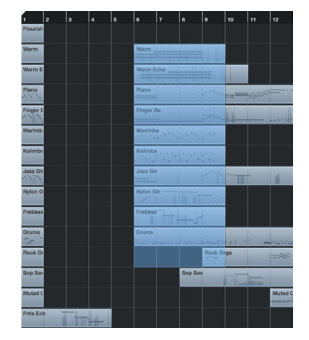

**This represents just a small fraction of the first chapter of the book around 20 pages from a total of over 600.**

**If you have found this information useful, please consider purchasing the book from lulu.com.**

**Thanks**

**Darren Jones (author)**